# QuizXpress Mobile

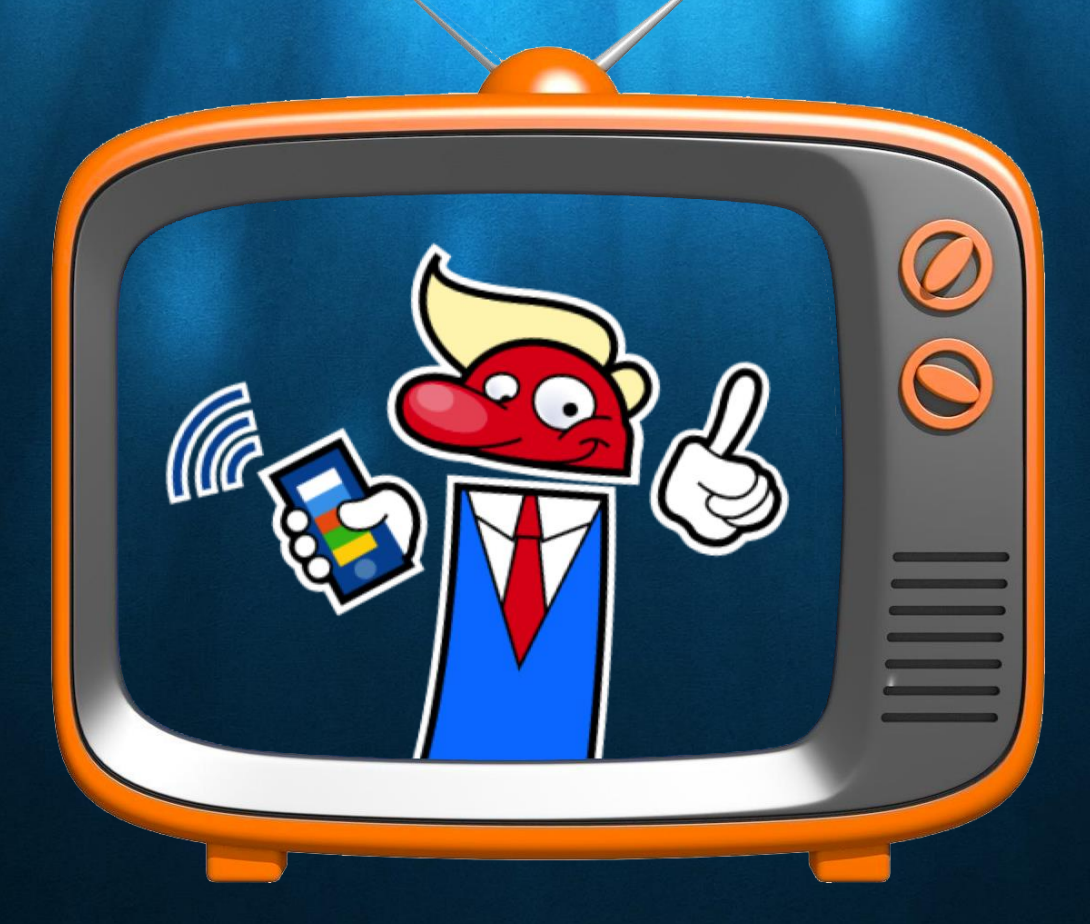

## Host your Quizzes online!

## Contents

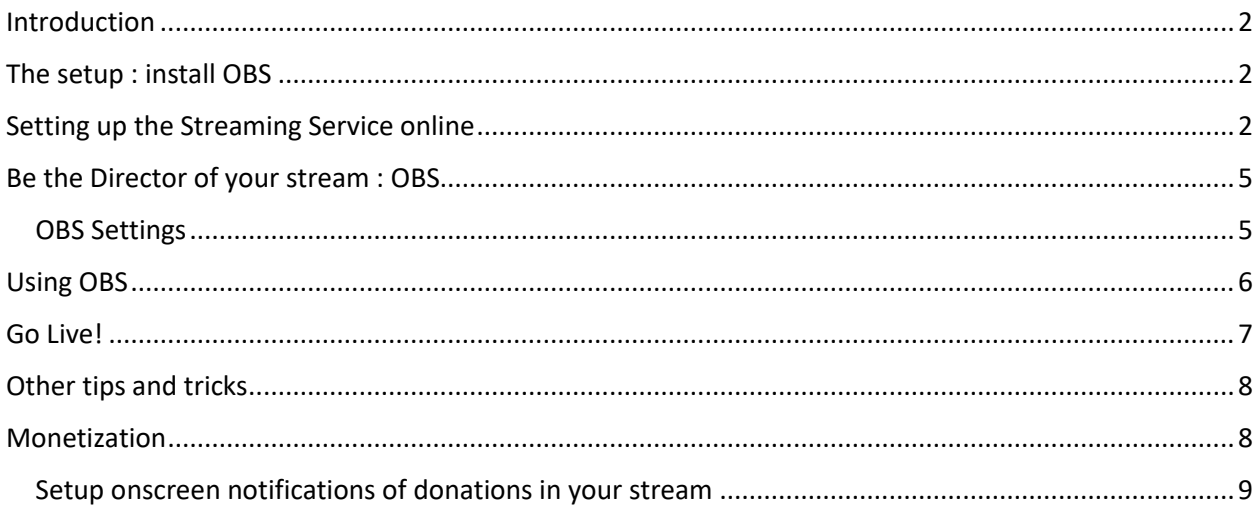

## <span id="page-2-0"></span>Introduction

QuizXpress Mobile allows you to host quizzes from your home or studio and let people play remotely in at home. The show is broadcast using an online streaming service such as YouTube Live, Facebook Live, Twitch, Zoom or .

This document is a step-by-step guide on how to setup the your Game Show for online streaming.

## <span id="page-2-1"></span>The setup : install OBS

When streaming/broadcasting a show, you would like flexibility in how to setup things. Of course the screen with the quiz should be visible to the audience. But next to this there should be various options:

- The players can only hear you
- The players can hear you and see you in a small corner on screen
- The players can hear you and see you Full screen between questions
- …..

In order to do be able to do this, you need to install **OBS** (Open Broadcaster Software). This is free and open source software for video recording and live streaming.

You can download and install the OBS software fro[m https://obsproject.com/](https://obsproject.com/)

How the connection between this software and the streaming platform (like for example YouTube Live) works, is described later.

Let's first look at how to setup the stream itself. In this document YouTube Live is taken as an example.

## <span id="page-2-2"></span>Setting up the Streaming Service online

OBS can be used with a variety of streaming services like YouTube, Twitch or Zoom. In this document we use YouTube as an example.

In order to setup YouTube for streaming, please take the following steps:

- Go to [www.youtube.com](http://www.youtube.com/)
- Login to your YouTube account (if you don't have one yet, create one ;-) ).
- On the top right side, click the button
- In the dropdown that appears click Go live

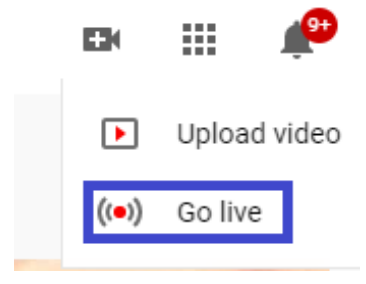

- **Note: when you have never setup a live stream before, you need to first confirm your identity through SMS. After this, the YouTube activation takes 24 hours. Please take this into account.**
- At the top of the screen, click on Stream (as we are not going to simply use our webcam)

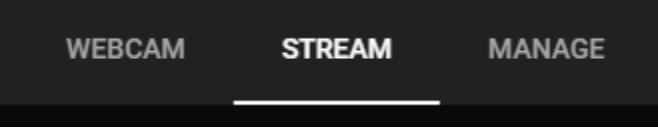

• In the details fill in: a title for your stream, whether its public/unlisted/private, if the stream runs now or is scheduled later and if the audience includes kids. You can also upload a custom image that is shown while the stream is prepared for broadcast.

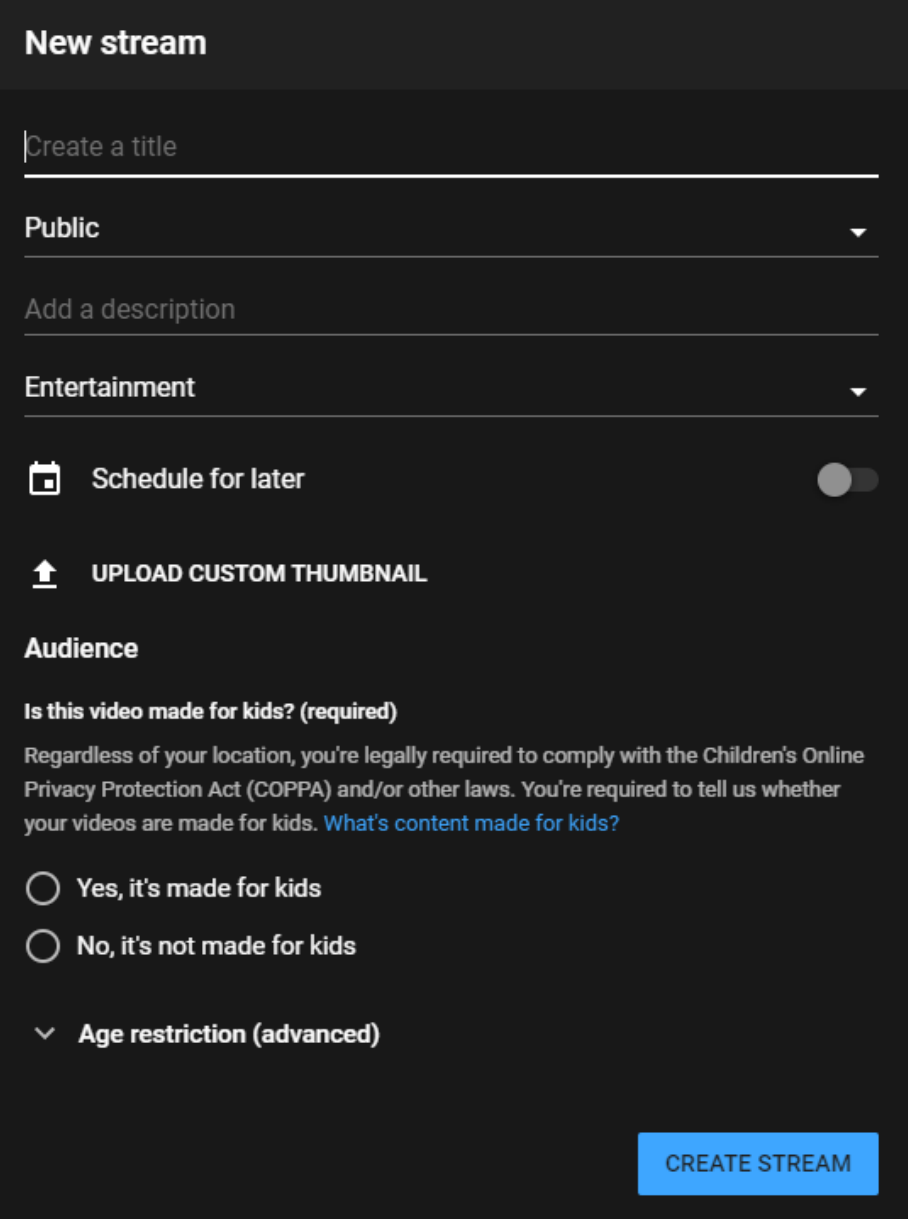

When all has been filled in click *Create Stream*.

In the window that pops up after creating the stream there is an important piece of information which you need in order to use the OBS streaming software to 'Direct' your broadcast, the *stream key*. Copy this key (you could also paste it in a text document to keep it in the meanwhile while we prepare further).

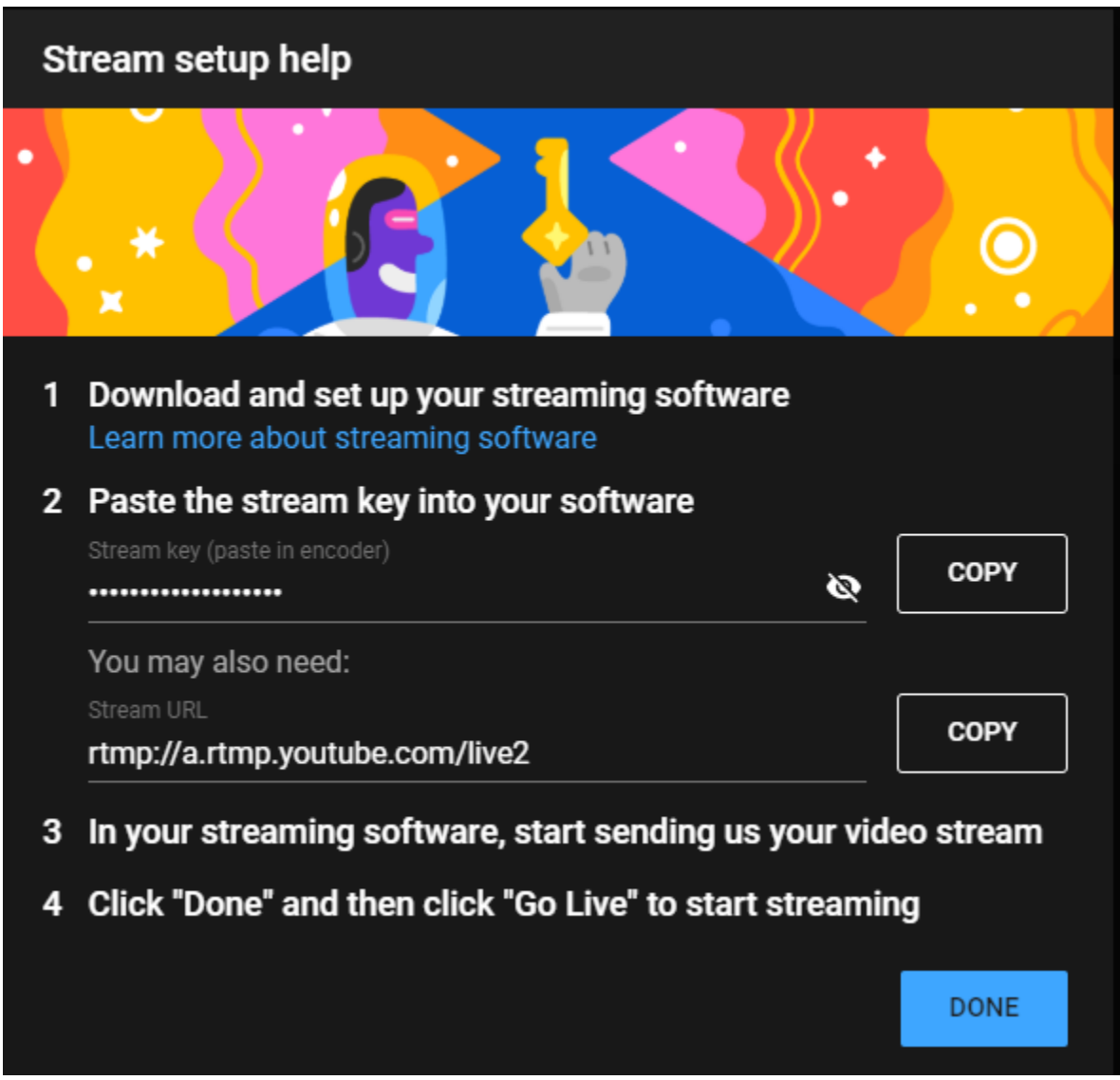

After pressing 'Done' the window closes and you return to the YouTube stream dashboard. Here, please choose the following setting at the bottom left:

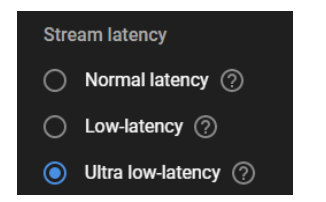

When streaming, there is always a bit of delay between what you see on screen and what the audience sees. As we want to keep this *latency* as short as possible, we set the setting to '*Ultra low-latency*'.

## <span id="page-5-0"></span>Be the Director of your stream : OBS

Start OBS. Before explaining a bit more about how to use OBS, we are first going to change a couple of settings.

#### <span id="page-5-1"></span>OBS Settings

Click the settings button at the bottom right

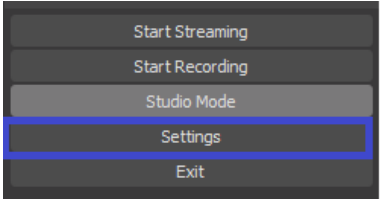

In the settings window that opens, some settings need to be changed. These settings also make sure you will have the lowest latency when streaming while keeping a good stream quality.

#### **Stream tab:**

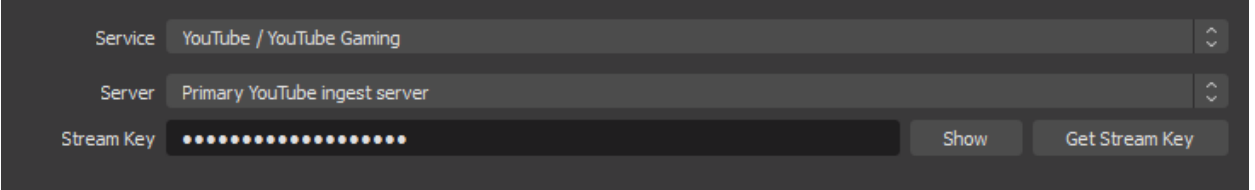

In the field Stream Key, paste the Youtube Stream key that you copied earlier.

#### **Output tab:**

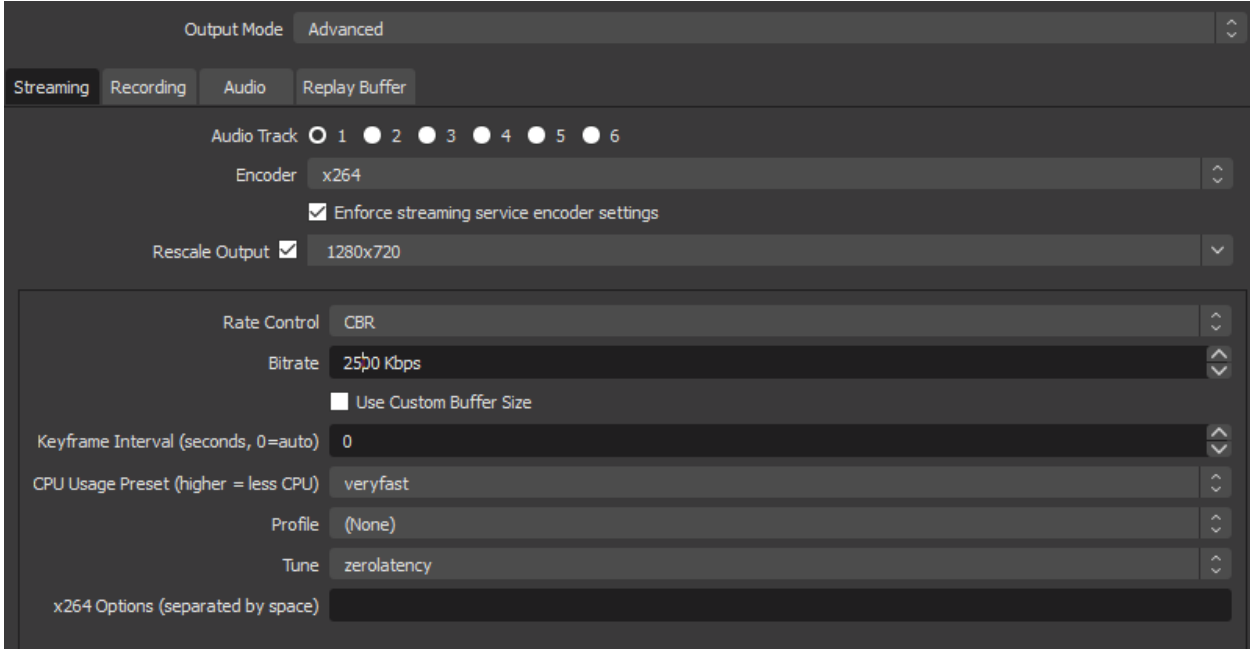

In the output tab, do the following:

- set the output Mode to 'Advanced'.
- set a checkmark before 'Rescale output' and set it to 1280x720
- Set the Tune field to 'zerolantency'

Leave the rest at their defaults.

#### **Video tab**

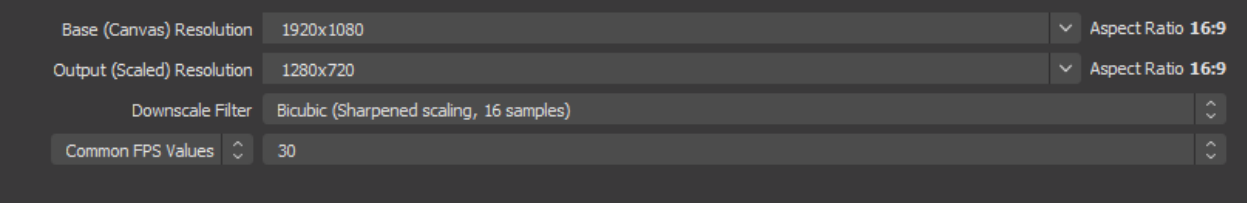

Set the Output on the video tab to 1280x720.

## <span id="page-6-0"></span>Using OBS

So how can you setup your system for streaming in OBS ?

OBS has the concept of *Scenes* and *Sources*. You can find them at the bottom left of the OBS application.

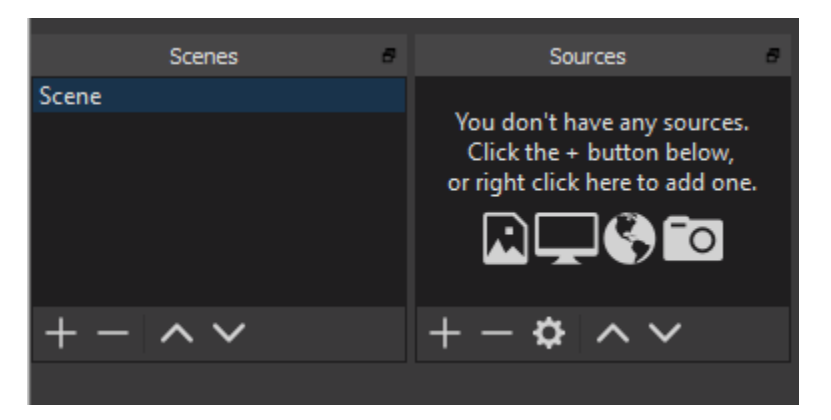

Some examples of sources are: your screen or one of your screens (if you attached multiple), a certain window, your webcam or a picture.

A scene consists of one or more sources.

You can create scenes and sources by clicking the + button (and remove by clicking the – button).

You can think of a scene as a part of the broadcast. For example:

- You have an intro scene with a video and a picture
- You have an welcome scene where you introduce the quiz in front of the Webcam or external cam
- You have a scene where the quiz player is shown (with optionally yourself in a small corner)

The things you see in a scene are defined by its sources. For example (following the scenes example above):

- Create a scene called *'Intro'*. Add as its sources a window with a youtube video and an image source.
- Create a scene called 'Welcome'. Add as its sources the 'Video capture device'
- Create a scene called 'Quiz screen'. Add as its sources the window showing QuizXpress Live (or alternatively add a 'Display Capture' source which is one of your entire screens)

While streaming, you can click the scenes on the left to switch between them. As a result the broadcast screen will change to show the contents of that scene.

For hosting a game show, the most straightforward setup will be to have two scenes, one with QuizXpress Live (please note that QuizXpress Director can still run on the laptop screen if you have two screens) and one with the (web)cam. You can switch between these to enable showing the quiz and showing the yourself, the host.

Some other tips:

The up and down buttons for sources can be used when sources obscure each other. By putting a source higher in the list, it will overlap underlying sources (so for example, if you inserted an image but cannot see it, move it higher in the list of sources).

## <span id="page-7-0"></span>Go Live!

Now that we have setup our Settings, Scenes and Sources, it's time to go Live!

Going Live is a two part step. First, you press the 'Start Streaming' button at the bottom right.

This does not start the YouTube LiveStream yet, but connects the OBS software with YouTube.

On the YouTube Stream management screen, which is still open, the window in the top left still looks like this:

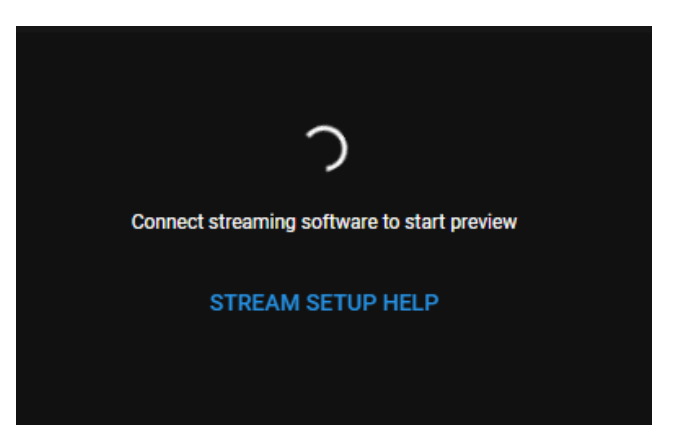

After a couple of seconds (please not this can take a while) you will see the stream as displayed in OBS. You can now try some of the scenes if all looks the way you intended.

If everything looks ok, you can really go Live on Youtube. In order to do so, click the 'Go Live' button.

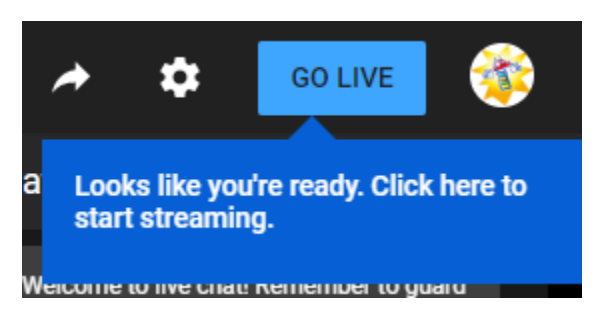

In order to end the stream when you are finished, click the *End Stream* button at the top right

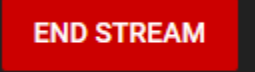

## <span id="page-8-0"></span>Other tips and tricks

Before starting the broadcast, check what the latency is before going Live. You can check this by comparing the footage shown in OBS versus the footage shown in the YouTube preview (for example raise your hand and check the delay).

Once you know what the latency is, you can instruct the players to answer the same amount of seconds before the clock runs down in QuizXpress (as the real clock has already counted down before that footage reaches the viewers).

With an regular internet connection the latency to achieve with the settings described earlier in this document on YouTube is about 4 seconds.

This document explains the set-up of the broadcast using OBS and YouTube. It is also possible to use a paid service such as Zoom.us or livestorm.co where only specific participants are invited to the broadcast. These services offer the possibility to share the screen in combination with showing a camera. Therefore, OBS is not necessary in this case.

## <span id="page-8-1"></span>Monetization

You can ask the players of the show to support your game show by using a variety of donation/tip services.

This can be done by setting up one of the services and showing a link to the donation page in the description of the YouTube stream.

Some of these services are:

- [www.gofundme.com](http://www.gofundme.com/)
- [https://www.tipeeestream.com](https://www.tipeeestream.com/)
- <https://streamlabs.com/donations>

When you use the streamlabs donation service, you can also show notifications of donations onscreen during the Game Show, as described in the next section

#### <span id="page-9-0"></span>Setup onscreen notifications of donations/tips in your stream

In order to setup onscreen (configurable) on screen notifications during a stream using streamlabs, take the following steps.

First, navigate to<https://streamlabs.com/donations> and login with your YouTube account.

Now, you can connect one of the following online payment services:

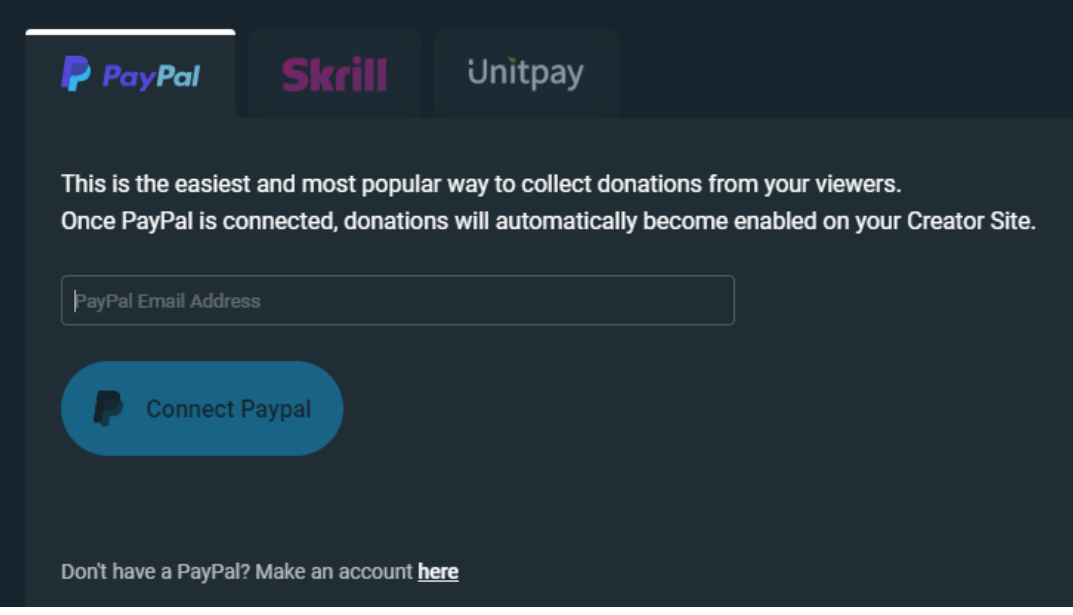

Fill in the details on one of the services you are subscribed to, and press Connect.

After seeing the message of the successful connect, press Continue, 'Skip' on the next page and 'Finish' on the page that follows.

You will end up on the streamlabs dashboard which shows a menu on the left hand side. The two items which are important are 'Settings' and 'Alert box'.

First, click the settings option. On the right hand side several tabs will be shown, of which the 'Donation Settings' tab is the one you need to check out.

Here you see all of the linked payment services. As we linked to PayPal, you will see that this service is *Connected.* Kindly note that there are two PayPal options. We connected to the 'legacy' PayPal where you can only accept payments from viewers\players with a PayPal account.

If you also would like to accept debit and credit cards, and other local payment methods in one, simple integration through PayPal, click the top PayPal option and then click *Connect* to go through the process.

The settings page shows the website link you need to include in the description of your stream , display on your stream or mention on your stream. This link is indicated on the picture on the following page as the blue square. **So copy this link for your reference to use later.**

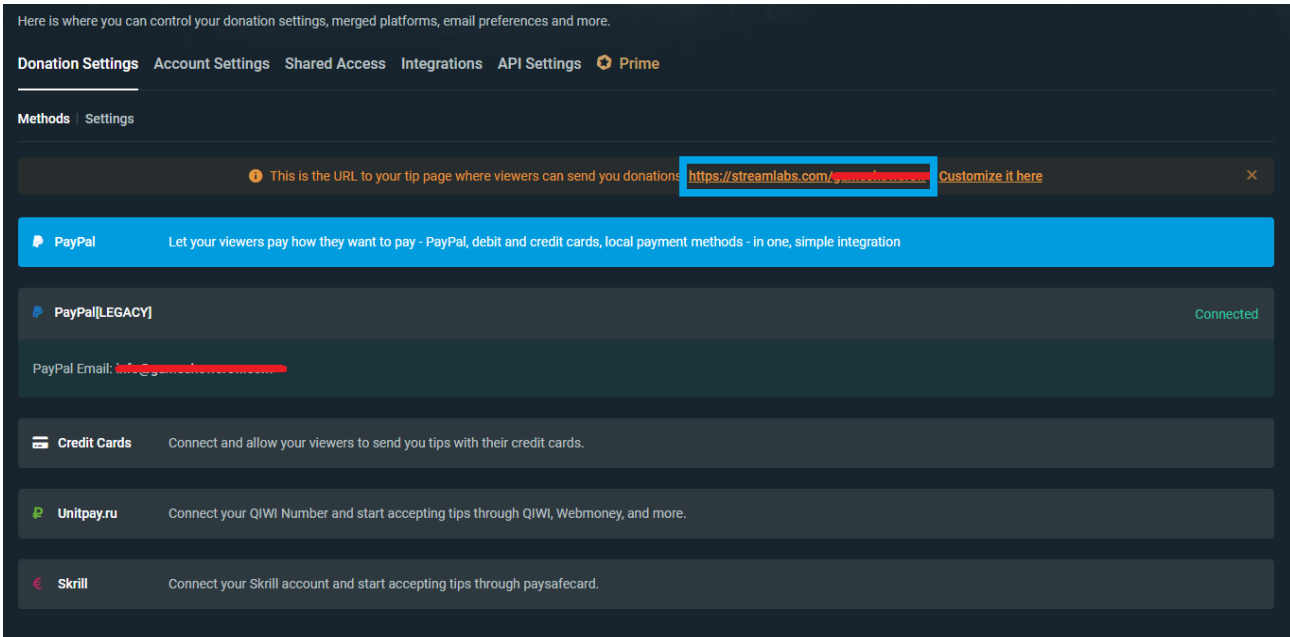

After having configured the Donation Methods, now click Settings.

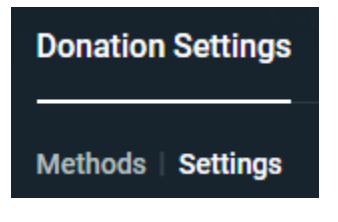

Here you can enter settings like the currency used for Donations, preset donation amounts, whether you would like to refer to donations as 'Donations', 'Tips' or something else, and various other settings.

Now click the *Alert Box* setting. When someone gives a donation\tip, you can optionally show an alert message on screen thanking the person donating. The design of this alert can be customized in this section. You can choose to play a sound (which can also be configured). Changing the default GIF image used is recommended.

Subscribers | Members Super Chats | Merch **Widget URL** Click To Show Widget URL Copy Launch dget URL contains sensitive information. It should not be shared with other users or sites.

In the Alertbox section you will see the following section.

Please only keep the tick before *Donations* and click the Copy button. You will need this copied text for the next section, where we are going to integrate the alert box into OBS.

Do not close the page yet, as we will still use it to test the alerts in the next section.

#### Integration into OBS

Now that we have setup the streamlabs donation service, connected this to a payment provider and designed the alert box (if you want to show one), this section describes how to integrate this into your stream, as well as how to test the setup.

In OBS Studio, add a Source of type *Browser.* You can call the source 'Alert'.

In the URL field of the properties that are shown after the insert, paste the link that you copied for the Alerts in the previous section.

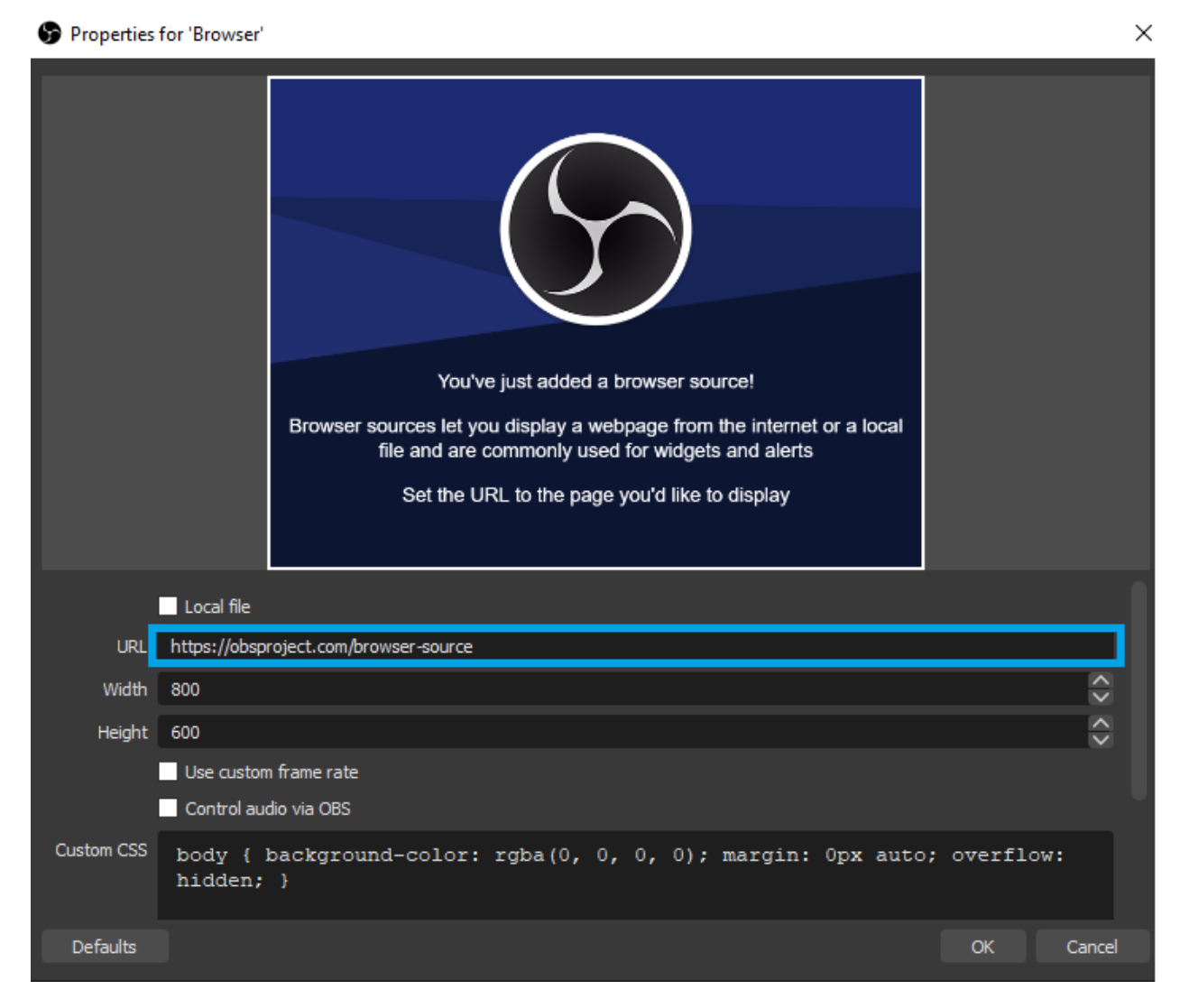

After pressing OK you will see a square box in the OBS window which will show the Alerts during the stream when a donation comes in. You can resize and reposition this box to a location which you prefer

(if you chose not to show any alerts this step is not necessary. Donations given will be transferred through the donation link mentioned before without onscreen notice).

You can also test how an alert looks. In order to do this, go back to the streamlabs dashboard. In the Alert Box section, you see the button *Test Donation*. Once you click this, the alert will be shown in OBS as configured.

## Further questions ?

When you have any further questions on the above or need any additional help, please do not hesitate to contact us @ [info@gameshowcrew.com](mailto:info@gameshowcrew.com) !